# My Life Planning Portfolio  $\odot$ 中四級 我的生涯規劃歷程 使用說明

## 1. 登入校網

- a. 拉到底部
- b. 選擇「生涯規劃大富翁」

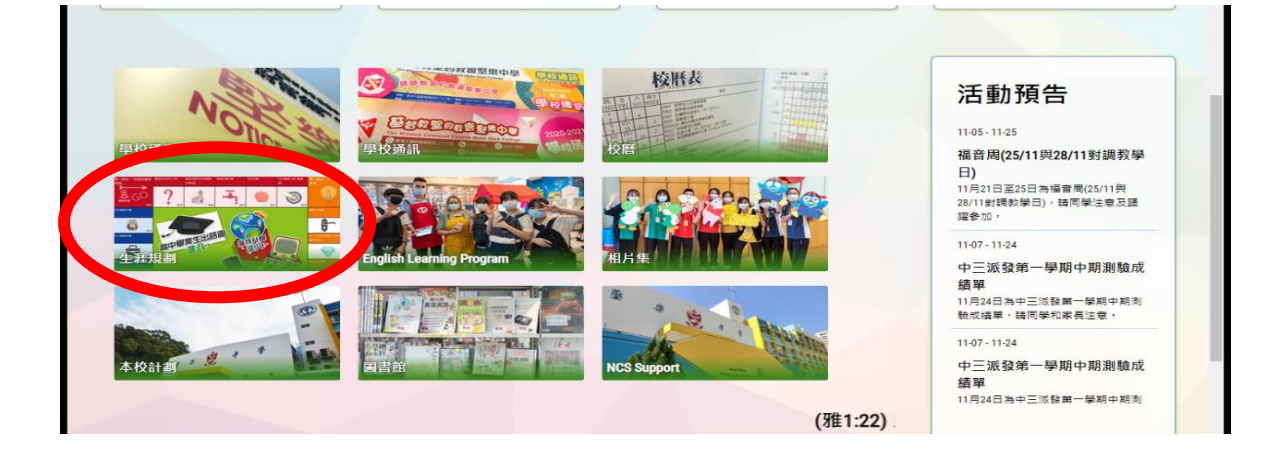

# 2. 選擇「生涯規劃網」

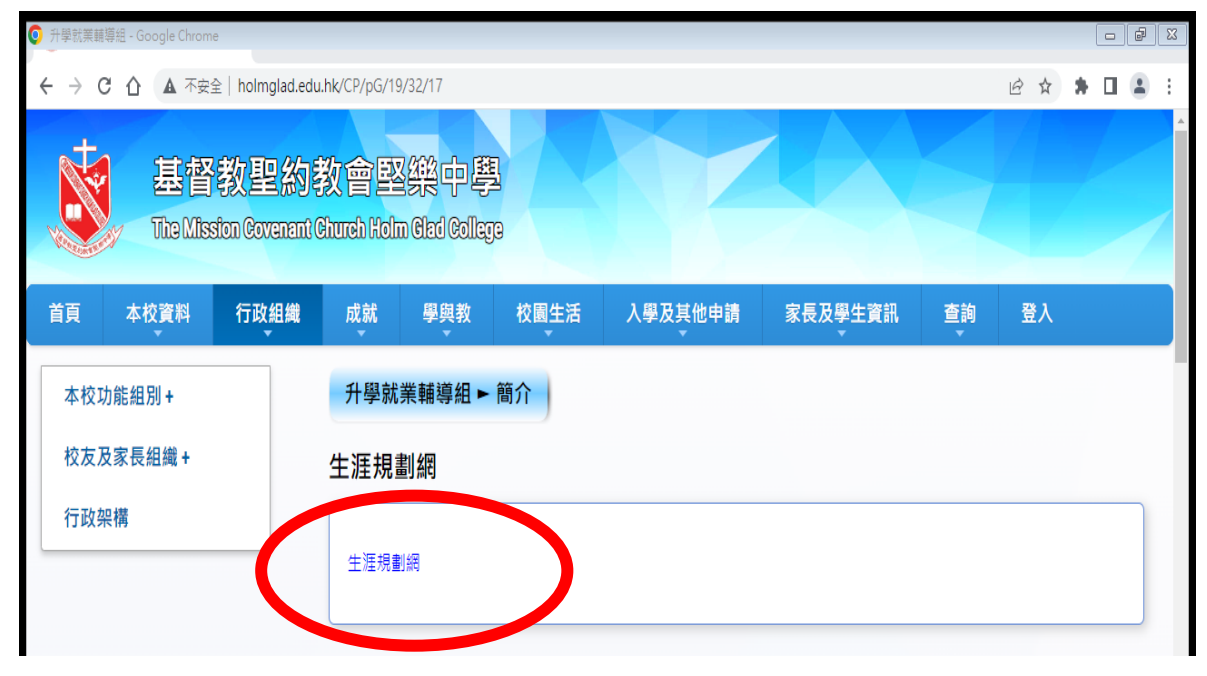

# 3. 選擇「職業性向評估工具」

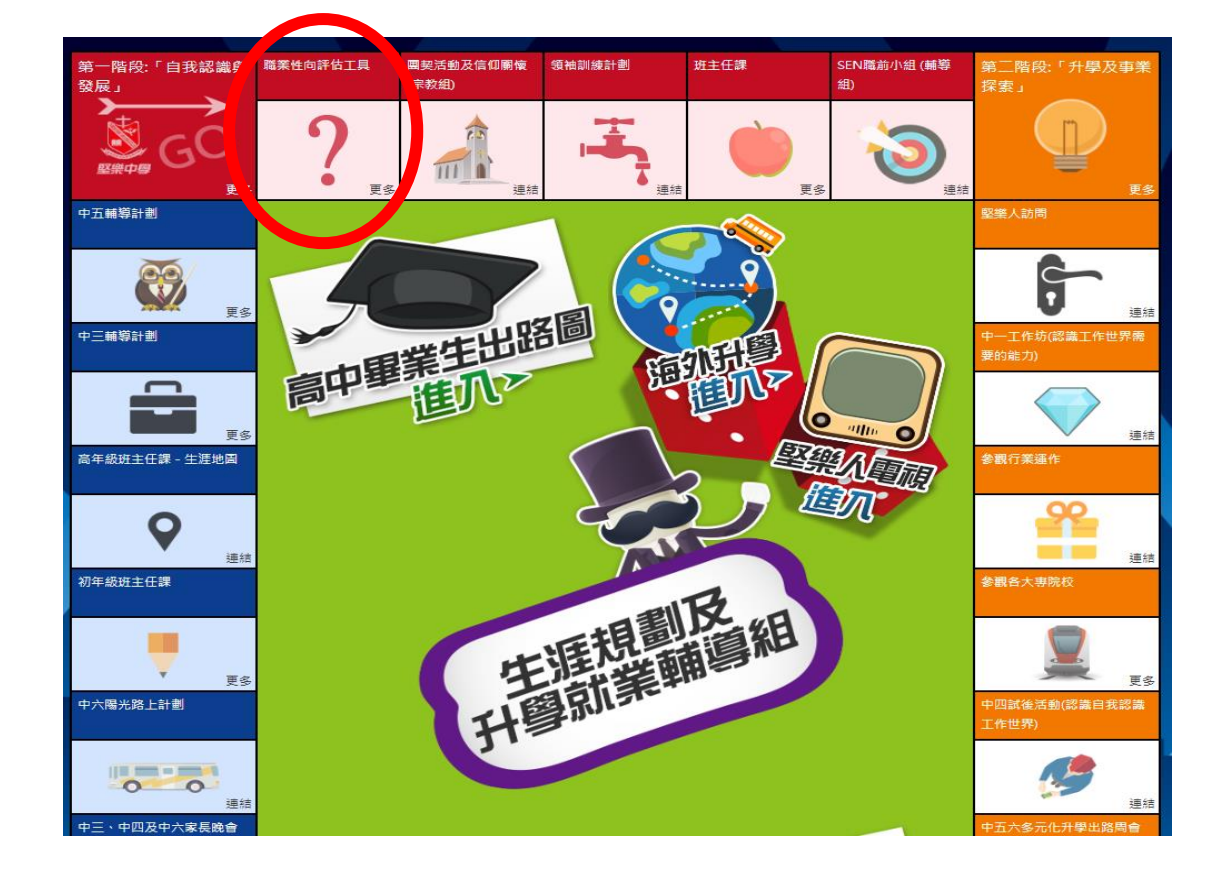

4. 選擇「CII」

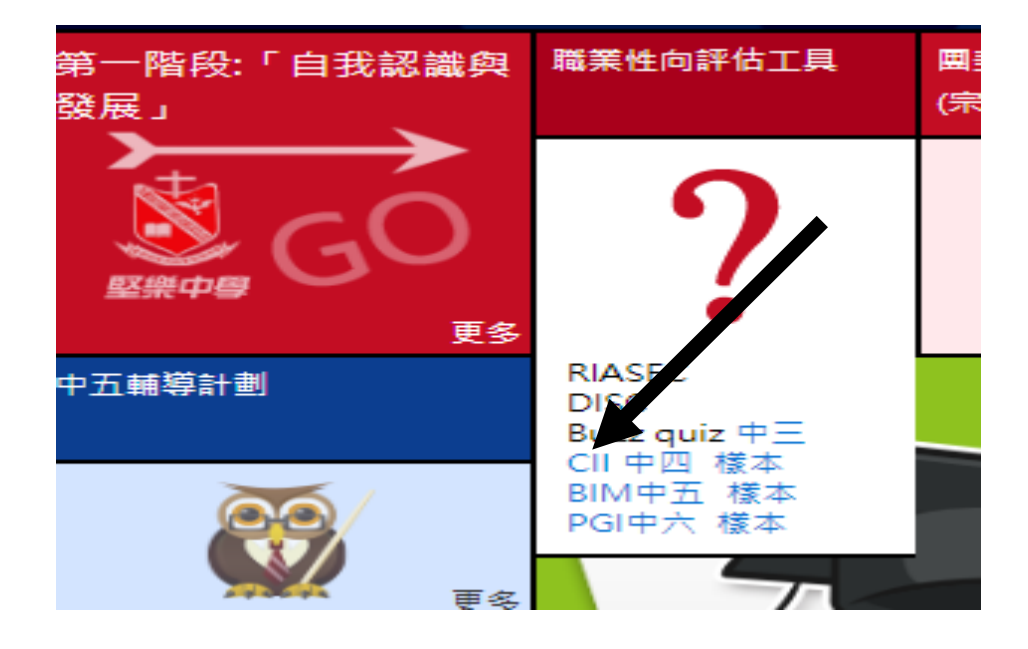

### 5. 按右上角「註冊」,選擇「學校用戶」

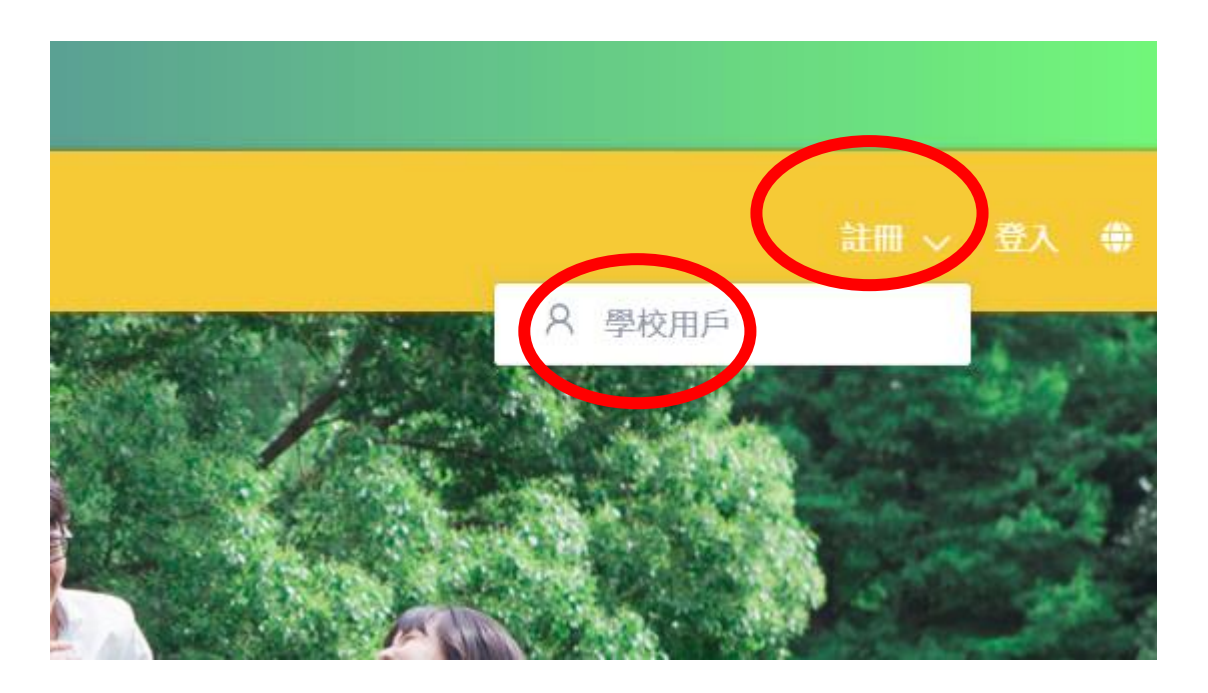

#### 6. 閲讀使用條款

- a. 拉到<mark>底部</mark>!!!
- b. 點擊「我已閱讀並同意使用條款」
- c. 點擊「下一步」

#### 使用條款

進入及使用香港特別行政區政府教育局「生涯規劃資訊網站」(「本網站」) (https://lifeplanning.edb.gov.hk), 須受以下條款規限;「你」代表使用者, 「我們」代表教育局:

1. 當你使用我們的服務時即表示同意受此等條款及所有適用法律約束而無任何限制或保留。若你不同意 此等條款,請勿使用或進入本網站。

2. 當你使用我們的服務時,本頁會告知你有關我們收集、使用和披露個人資料的政策,以及你與這些資 料相關的選擇。

### 資料及材料的使用

3. 除另有明文規定外,本網站所載一切資料及資訊僅作參考之用,並無法律約束力。本網站提供的資料 及資訊是按「現狀」及「現有」的基礎提供而無任何形式的明示或默示保證,尤其是沒有就該等資料及 資訊是否有侵權、安全、準確、及時、是否適合某種用途或不存在電腦病毒或其他事宜作出保證。

□ 我已閱讀並同意使用條款

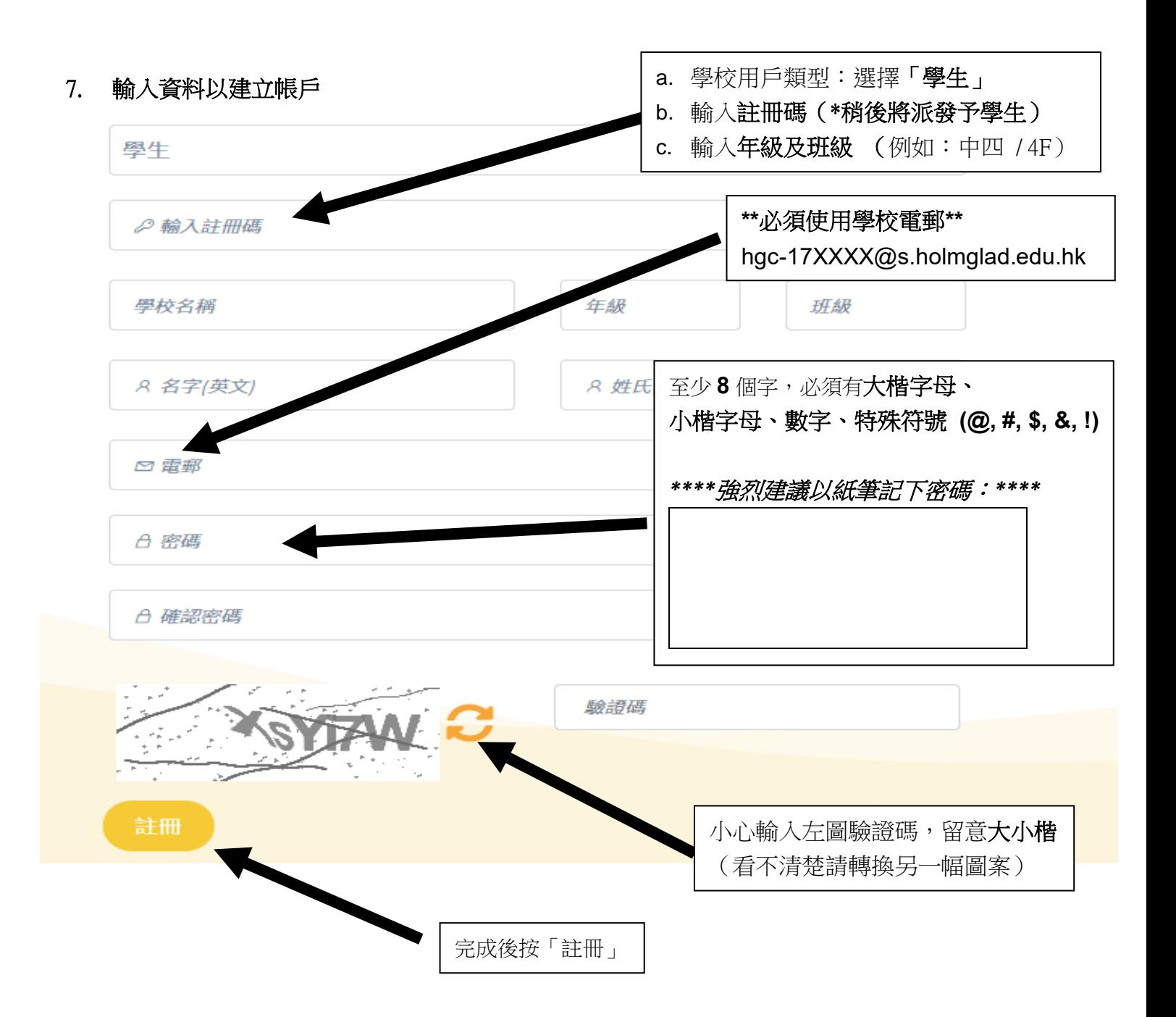

# 8. 完成後會見到以下介面

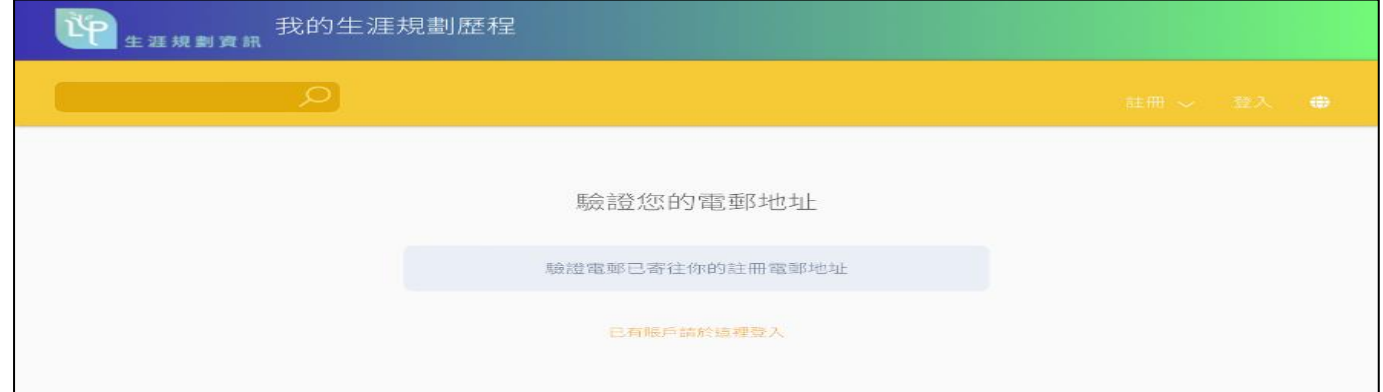

#### 9. 請檢查學校電郵通知

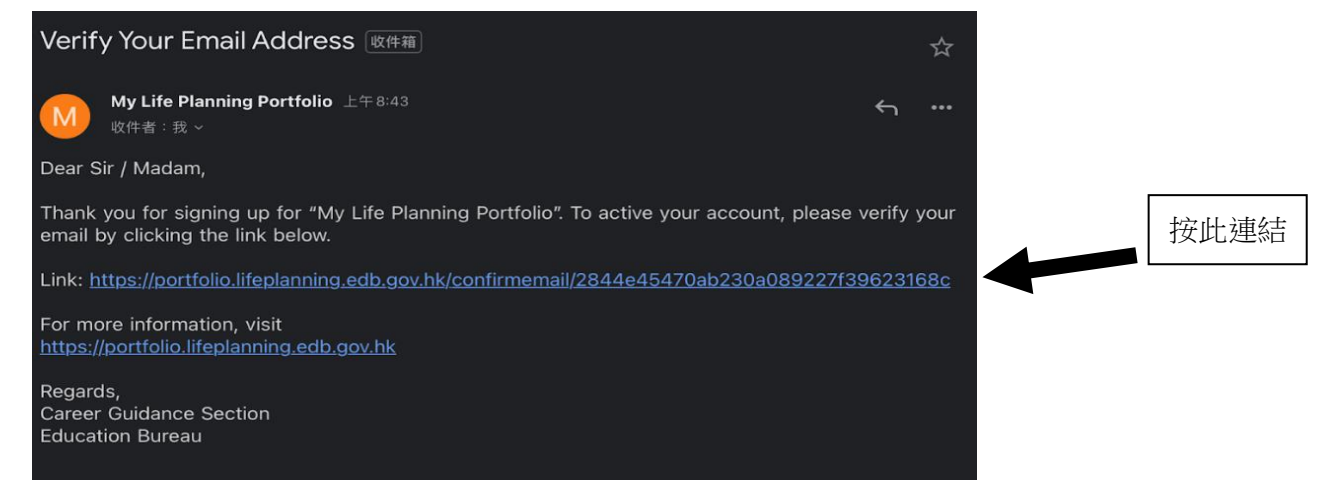

### 11. 登入帳戶

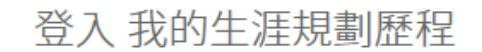

電郵或用戶ID和密碼登入 我的生涯規劃歷程:

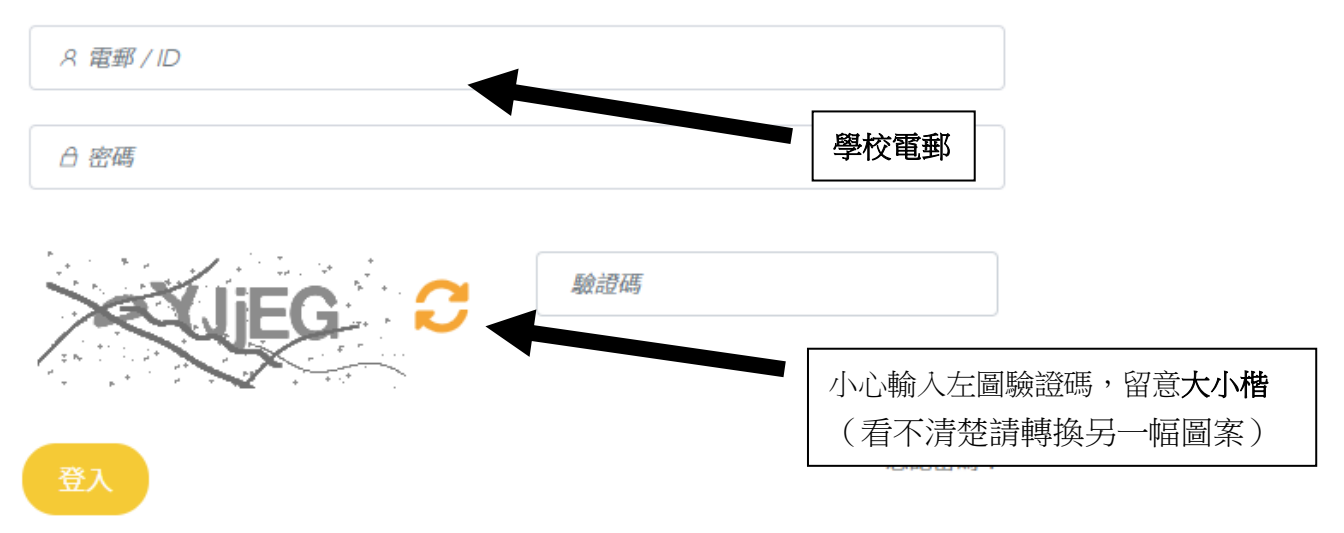

# 12. 成功登入

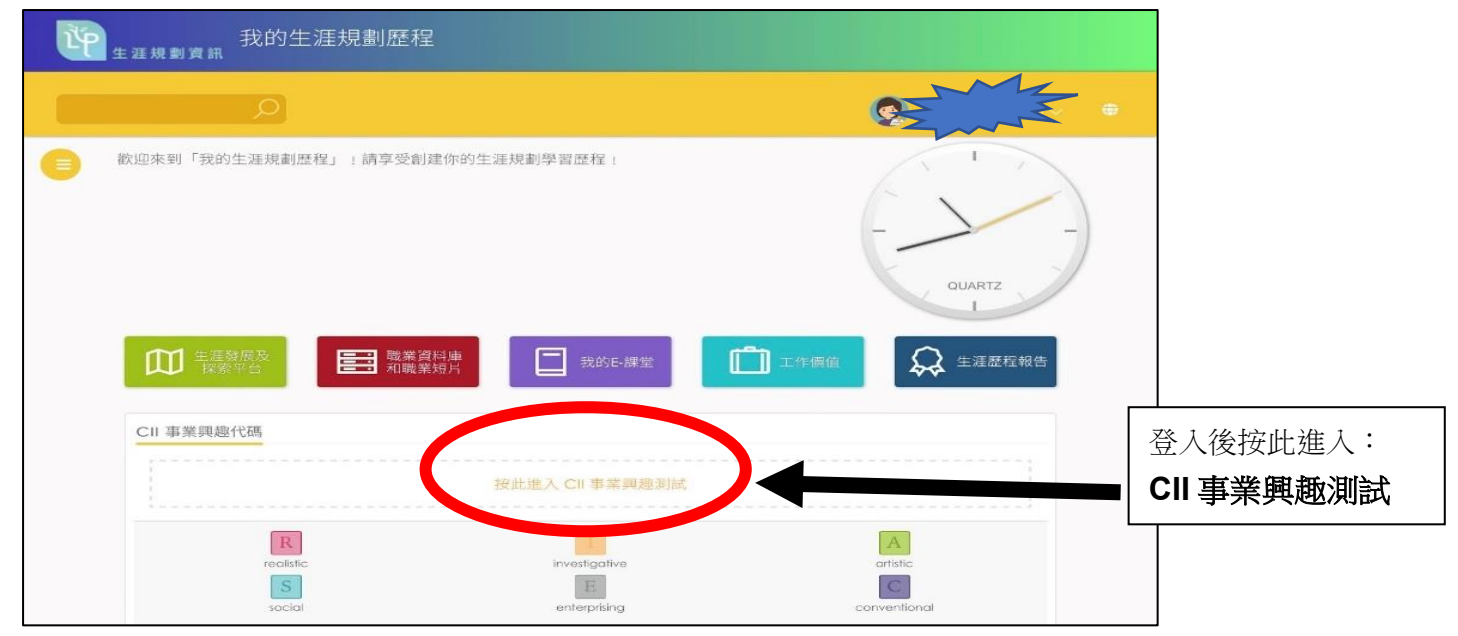

# 13. 個人背景(CAAS, CDDQ)

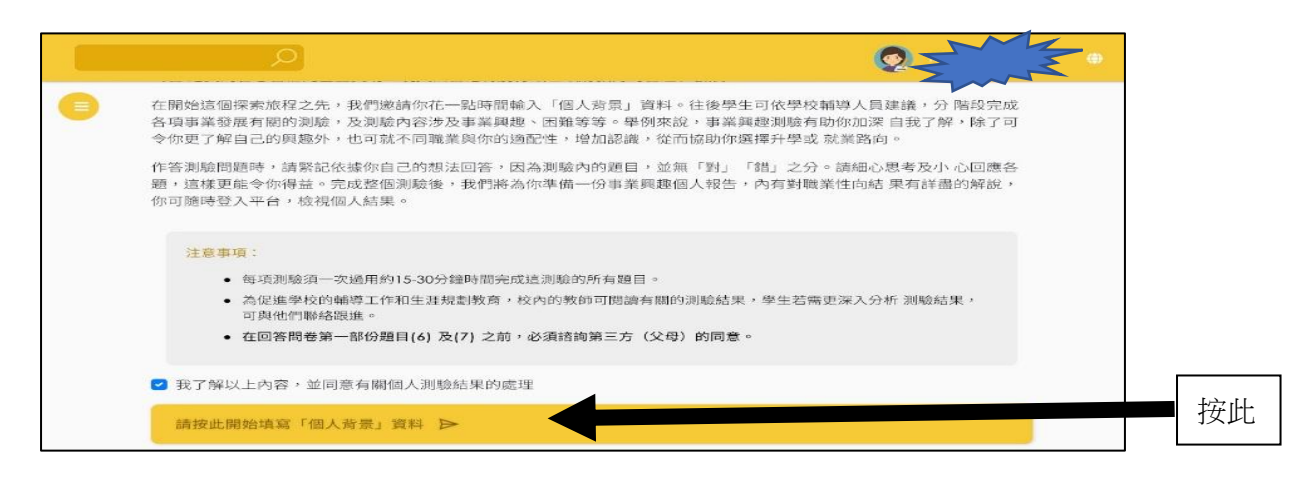

# 14. 填寫個人背景資料(CAAS, CDDQ)

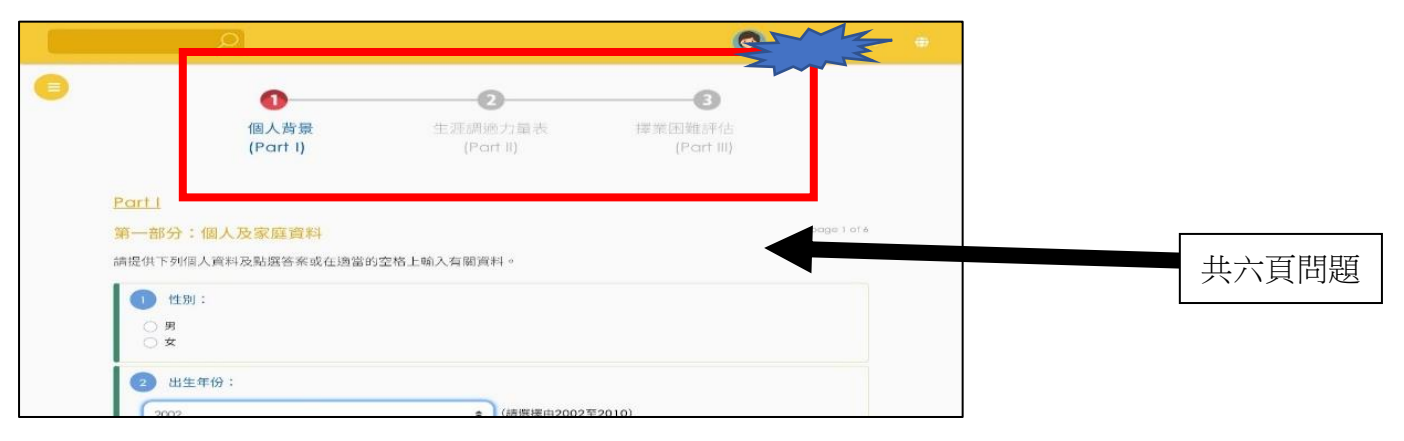

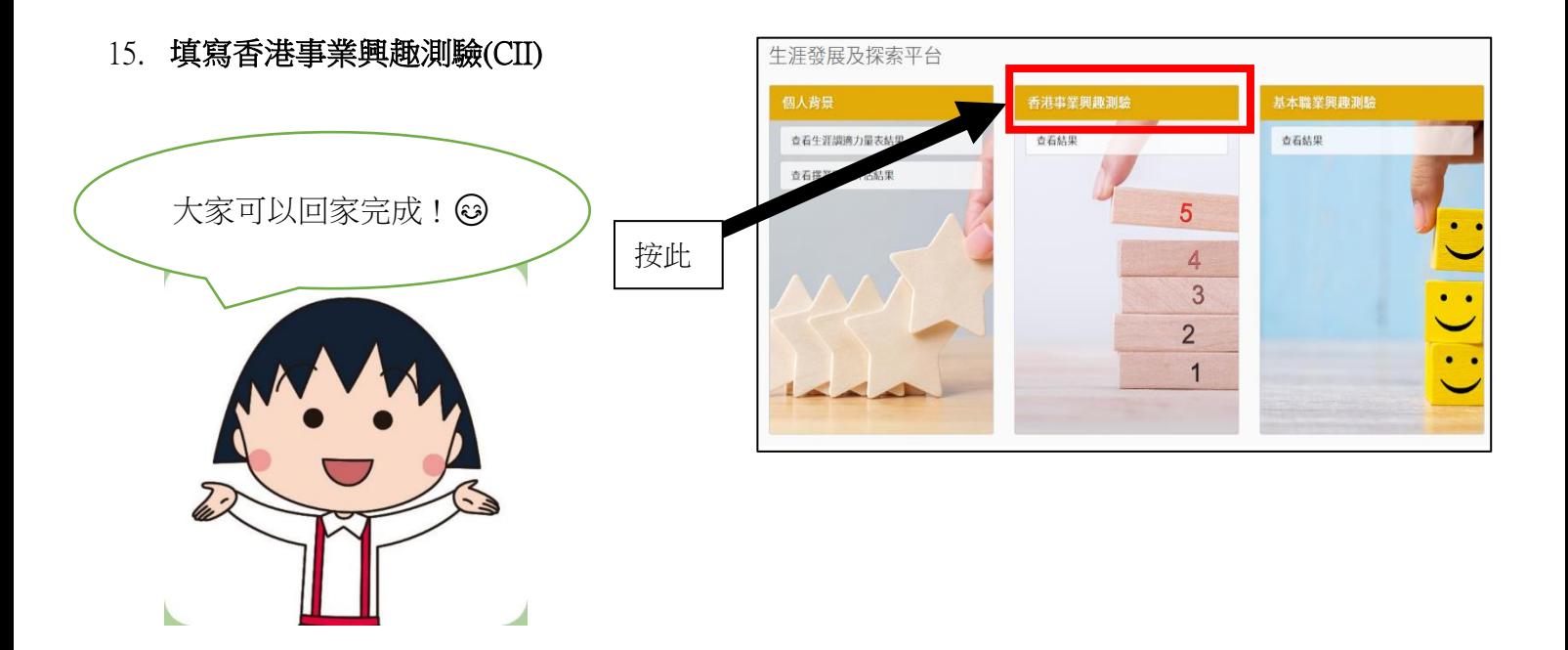